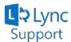

## Setting up Lync on Windows 8 Devices for Students....

Revised: September 2, 2013

This will walk you through how to set up the Lync App on Windows 8.

 Go to the Windows Store and do a search for "Microsoft Lync". This is a free app provided by Microsoft

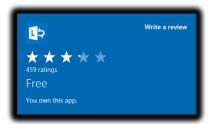

- 2) Click Install
- 3) Once the App is installed you can locate it on your Start Screen and click to launch it.
- 4) Enter your **my.ucdsb.ca** email address in the following format: <u>first.last@my.ucdsb.ca</u> and click **Sign in**

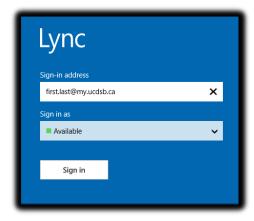

5) You may receive the following warning shown below. Simply click on **Always Trust This Server**.

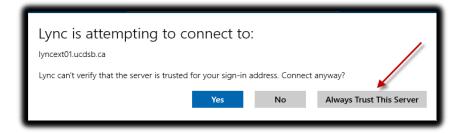

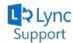

6) You will now be prompted to enter your *user name* and *password*. Use the following format shown below:

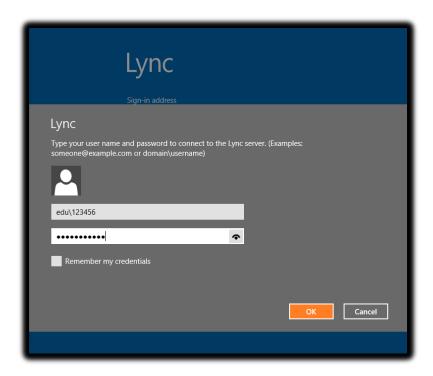

**Note:** Your password will be the same as the password you use to login to your computer at school.

- 7) Click Remember my password
- 8) Check Remember my credentials
- 9) Click OK

**Note:** The feature set included in the Windows 8 App are limited in comparison to the full desktop version of Lync 2013.